in touch with the future..

## SMAFLIPTROU FLIPTROU

*Document Document number: HT20130003* 

*7/03/2013* 

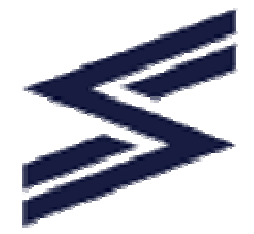

Table of Contents

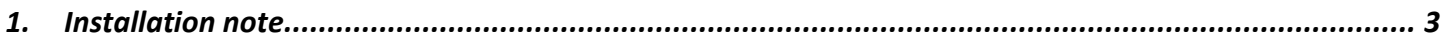

## **1. Installation note**

## ▼ Folder Gallery

Folder Gallery Images Directory

images/Albums

This module contains, by default, the ability to set the folder folder(s) ,containing the images to be displayed, as a subfolder of the path indicated as parameter:

This following name is only an example, you can indicate your folder path, but it is important that the folder indicated had to contain subfolders with images inside.

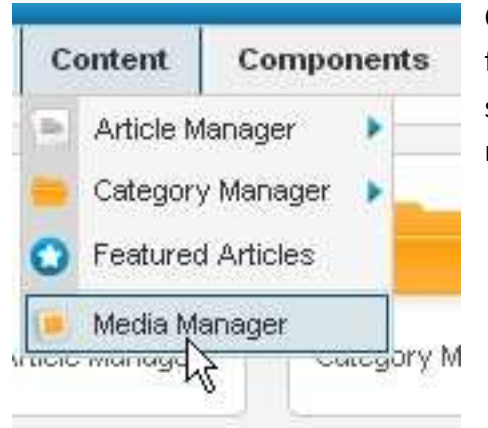

Only for demonstration purpose, we have created a folder (in Media folder: images) named Albums and then inserted four subfolders , as shown in figure, with the

names :

- Bridges
- Fashion
- mansions
- picture

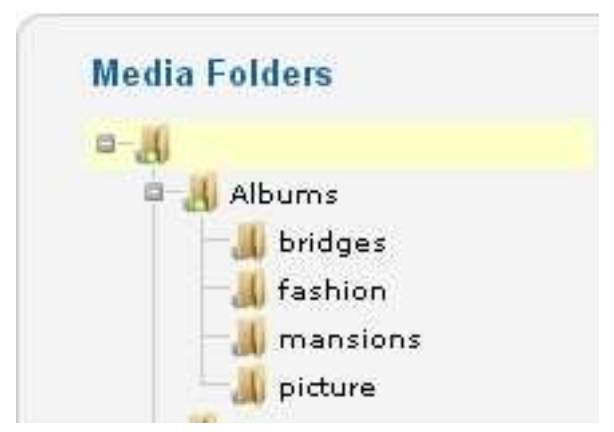

The parameter to insert in the module will be **images/Albums** as shown in the first figure.

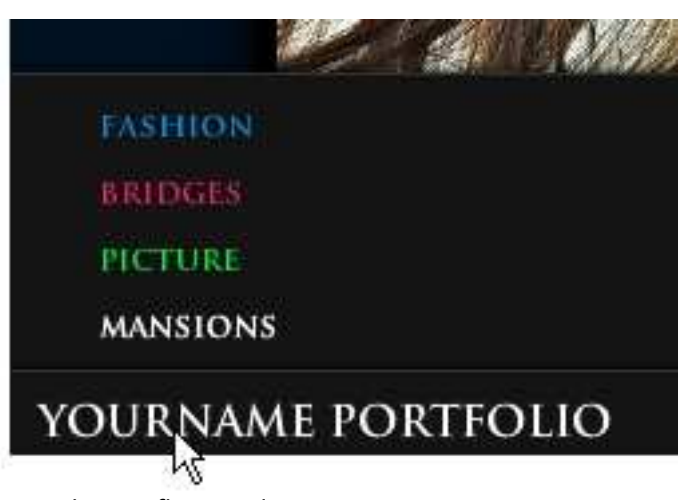

The module will show all the images contained in these four subfolders.

If you move the cursor on the left corner over the portfolio description, all the subfolders found are displayed.

You can insert how many subfolders you want.

You can choose the background color, max six different colors; if the galleries are more than six, the seventh gallery will have the first color, the eighth will have the

Joomla\_smafliptrou.docx

second color and so on. The six color sequence will be repeated for all occurrences.

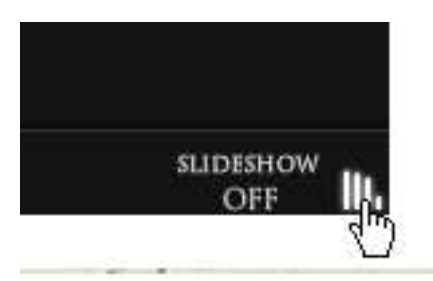

 On the right corner are present the icons for start/stop soundtrack and for start/stop slideshow.

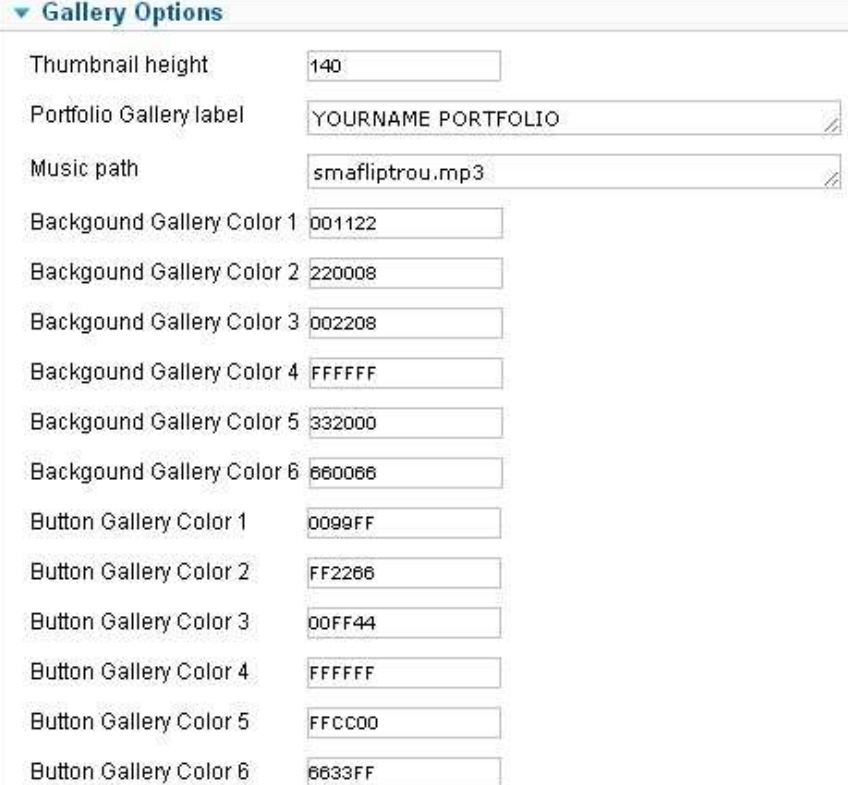

In the Gallery Options you can insert :

- Thumbnail height
- Portfolio label name
- The six colors
- Music path and file name

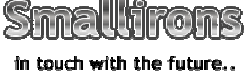

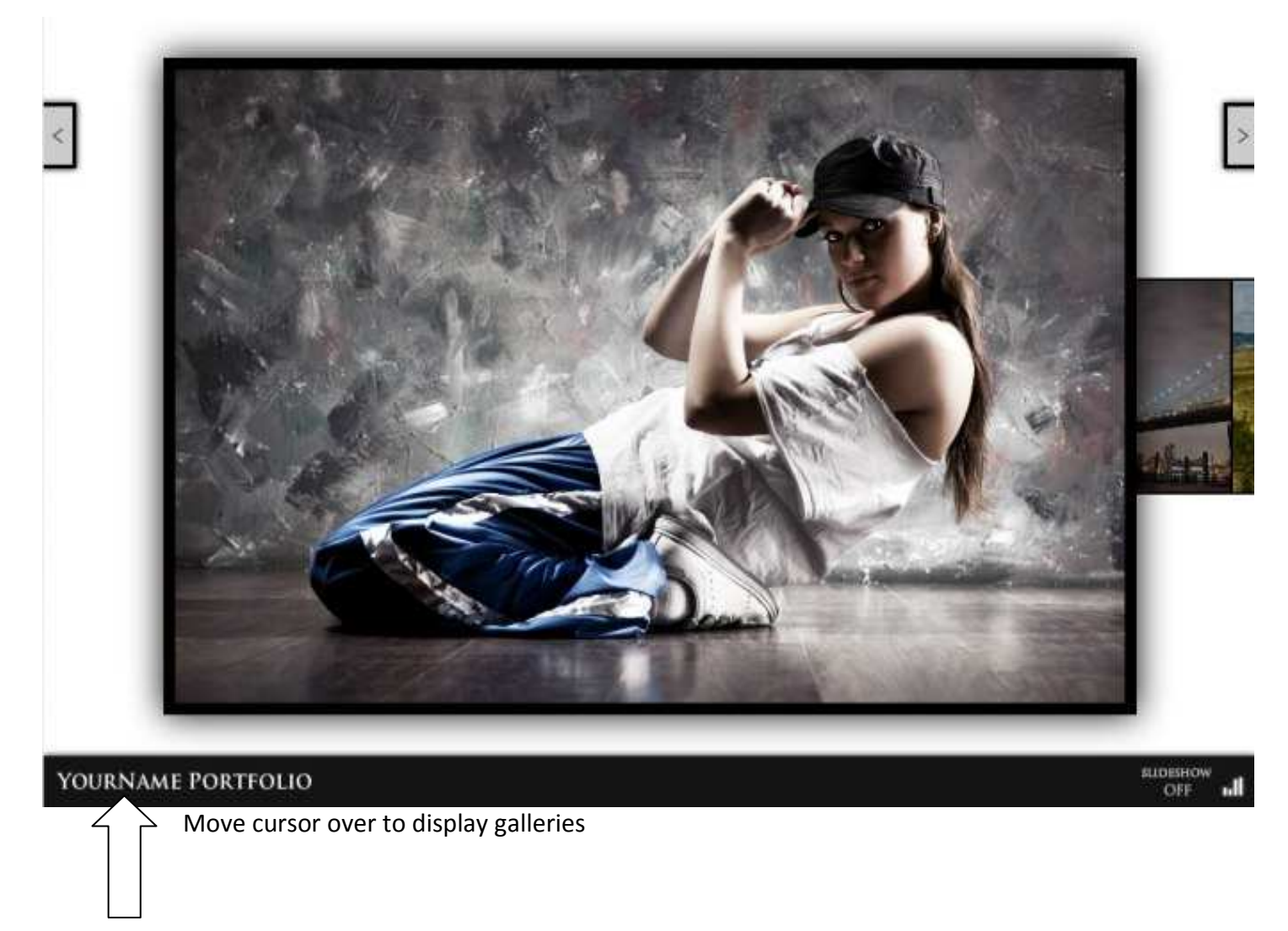

If you move the cursor over the image, the cursor appears as a circle with plus sign inside, if you click the image will be enlarged and the cursor appears as a circle with minus sign inside...another click and the image return at initial size.

To execute the installation follow the normal procedure for all the Joomla modules :

- Download the extension to your local machine as a zip file package.
- From the back end of yours Joomla site (administration) select Extensions -> >

Extensions Manager : Install

- Click the Browse button and select the extension package zip on your local machine
- Click the Upload&Install button button